# **HOE KAN IK EEN KAART INLEZEN MET CARECONNECT MOBI33?**

# **1 REGLEMENTERING**

**De voornaamste regel is:** het lezen van de chip op de identiteitskaart moet gebeuren bij elk bezoek.

Indien de identiteitskaart niet beschikbaar is of niet bestaand is, dan zijn er uitzonderingen voorzien.

*Art. 32/4.* Behoudens andersluidende bepaling, geeft elk contact met de rechthebbende aanleiding tot de elektronische lezing van het identiteitsdocument. In geval van gebruik van een identiteitsdocument dat een chip omvat, dient de zorgverlener de chip in te lezen.

#### - **Regel van 90% / 10%**

- In ten minste 90% van de gevallen moet er een **elektronische lezing** van een van de documenten bij elk bezoek zijn:
	- Geldige elektronische identiteitskaart (eID), geldige elektronische vreemdelingkaart of geldig elektronisch verblijfsdocument.
	- Geldig attest van diefstal of verlies van een van de hierboven vermelde documenten.
	- Geldige ISI+ kaart.
	- Geldig attest van een sociaal verzekerde afgeleverd door een mutualiteit.
	- **Belangrijk:** U moet steeds het beschikbare document gebruiken dat het hoogst geplaats staat in de bovenstaande lijst.
- In maximum 10 % van de gevallen:
	- Lezen van de barcode aanwezig op het vignet van de mutualiteit.
	- Door manueel ingeven van het identificatienummer van de sociale zekerheid (INSZ-code).
	- **Opgelet :**
		- o U dient het gebruik van een vignet of handmatige inbreng te verantwoorden.
		- o In Mobi33 kan u een reden kiezen uit een lijst opgelegd door het RIZIV

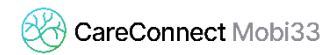

#### - **Er is geen kaartlezing?**

Indien er geen lezing van het identiteitsdocument is, mag de derde betaler regeling niet worden toegepast

- **Meer informatie vindt u op de website van het RIZIV :** [http://www.riziv.fgov.be/nl/professionals/individuelezorgverleners/verpleegkundigen/Pagi](http://www.riziv.fgov.be/nl/professionals/individuelezorgverleners/verpleegkundigen/Paginas/lezing-e-id.aspx) [nas/lezing-e-id.aspx](http://www.riziv.fgov.be/nl/professionals/individuelezorgverleners/verpleegkundigen/Paginas/lezing-e-id.aspx)

# **2 HOE HET LEZEN VAN DE IDENTITEITSKAART ACTIVEREN OP MIJN MOBI33?**

Vanaf 1 oktober 2017 moet elke verstrekker de identiteitskaart lezen van de patiënt bij elk bezoek. U kan nu reeds beginnen met deze lezingen om u vertrouwd te maken aan deze nieuwe reglementering en ook om reeds uw patiënten voor te bereiden op deze grote verandering.

#### - **Activeringsprocedure**

- Open uw Mobi33 en identificeer u.
- In het **hoofdmenu,** druk op **Configuratie**

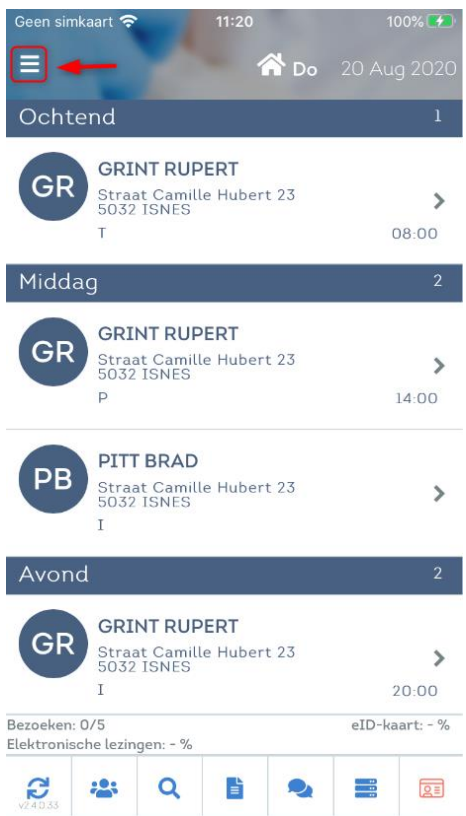

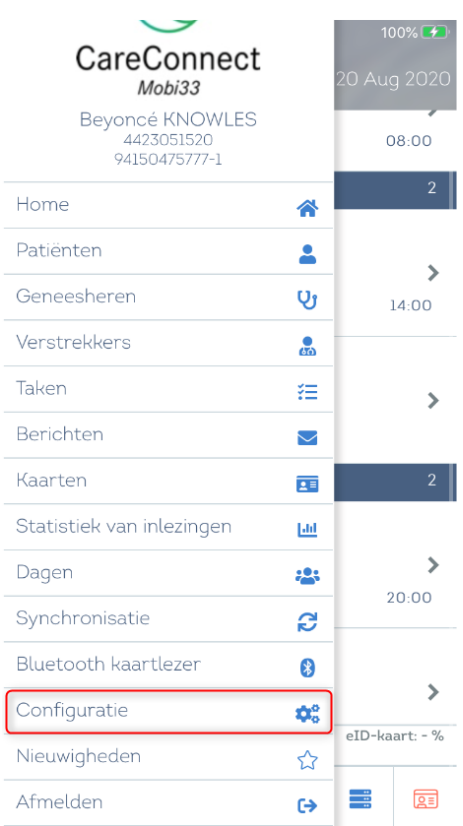

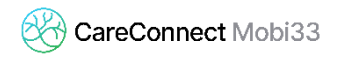

Bij de optie "**eID lezen activeren**", kies voor: **Y** (voor YES)

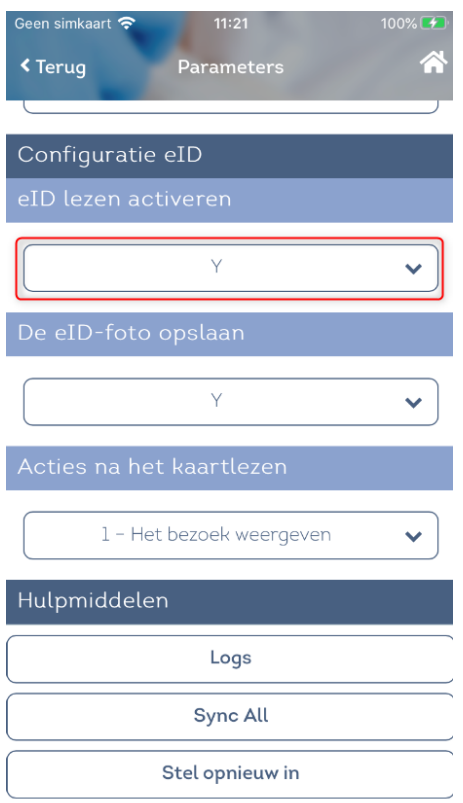

### **3 HOE EEN EID IDENTITSKAART LEZEN?**

- Ga naar het menu « Dag » van uw Mobi33.
- Zet uw eID Bluetooth lezer aan.

( i

- Opgelet de lezer moet voorafgaand gekoppeld worden met uw mobiel toestel.

*Cf procedure MB31 – Hoe kan ik mijn eID bluetooth kaartlezer aansluiten?*

- Mobi33 maakt automatisch, binnen 3 a 4 seconden, verbinding met uw apparaat. Indien er een verbinding is gemaakt wordt het icoontje rechtsonder groen.

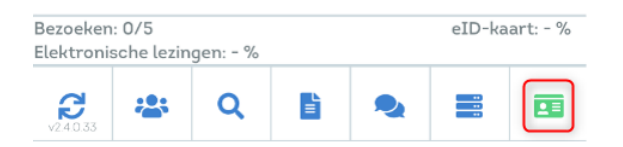

- Wanneer het icoontje groen is kan u de eID kaart in de lezer inbrengen.
	- Automatisch herkend Mobi33 het inbrengen van de kaart en laad de gegevens van de patiënt.
	- Indien het de eerste keer is dat de kaart van de patiënt wordt gelezen zal ook een foto worden geladen.
- Druk op "**Bewaar de gegevens**" om de lezing op te slaan.

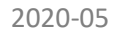

- Indien de patiënt zich niet in de planning van de dag bevindt, zal Mobi33 de lezing registreren en de volgende boodschap verschijnt: "Uw inlezing werd succesvol geregistreerd, maar u heeft nog geen geplande zorgen voor deze patiënt in uw agenda".
- **Indien de patiënt al in de agenda is, zal Mobi33 de bezoeken gepland voor deze patiënt** tonen.
- Kies het bezoek die overeenkomt met de lezing.
- Indien het bezoek aan de patiënt overeenkomt met een ander bezoek dan diegene gepland in uw agenda, druk dan op "**Ander bezoek"**

# **4 HOE EEN ANDERE KAART LEZEN?**

#### - **Herinnering**

- De reglementering vereist dat indien de patiënt beschikt over een kaart met chip, moet deze chip gelezen worden bij elk bezoek.
- Indien de patiënt niet in bezit is van zijn identiteitskaart met chip, moet u een ander geldig document lezen (in functie van de prioriteit van lezingen).

#### - **Procedure bij het lezen van een kaart**

- Ga naar het menu « **Dag** » in uw Mobi33.
- Druk op het kaarticoon rechtsonder

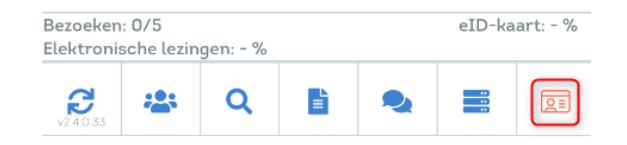

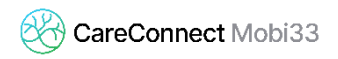

In « **Kaarttype** », kies uit de selectie het documenttype dat de patiënt bezit.

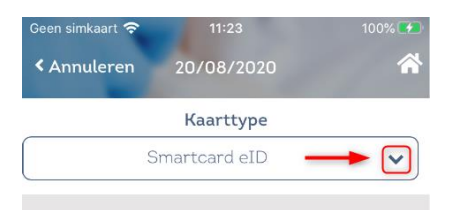

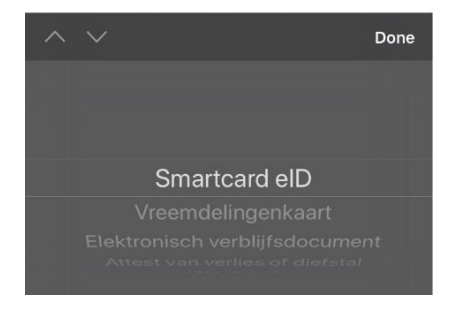

- In functie van het gekozen type lezing zal het menu beneden zich aanpassen.

Opmerking: de orde van prioriteit van de wijze van lezen is gerespecteerd (van links naar rechts)

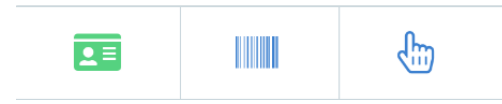

- Ziehier de beschikbare types van lezingen:

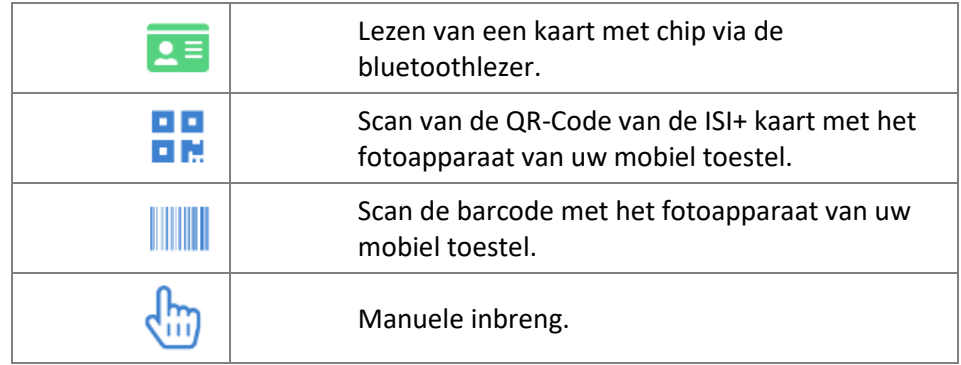